## ้วิธีการใช้งานสแกน เครื่องพิมพ์รุ่น MX14,MX14NF,CX-17NF สำหรับ Windows XP

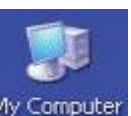

# 1. ดับเบิ้ลคลิกที่ <mark>My Computer</mark>

## 2. คลิกขวาที่ไดร์เวอร์เลือก **Get picture using Scanner Wizard**

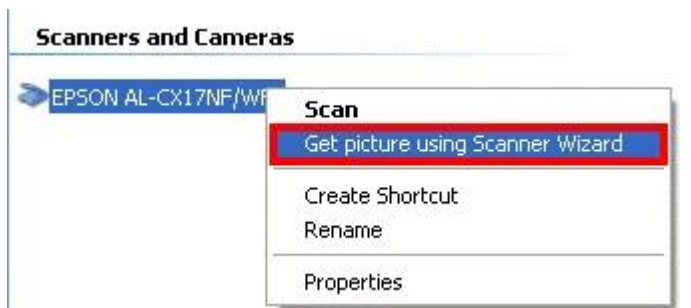

#### 3. เลือก **Next**

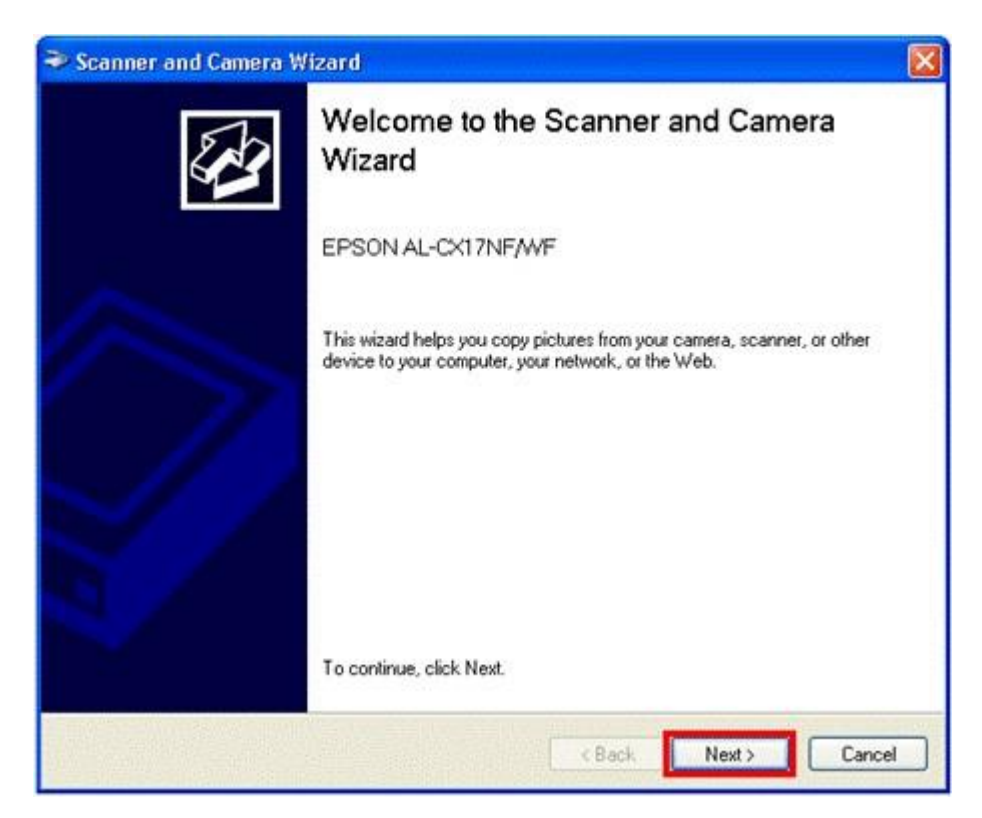

4. จะปรากฏหน้าจอ

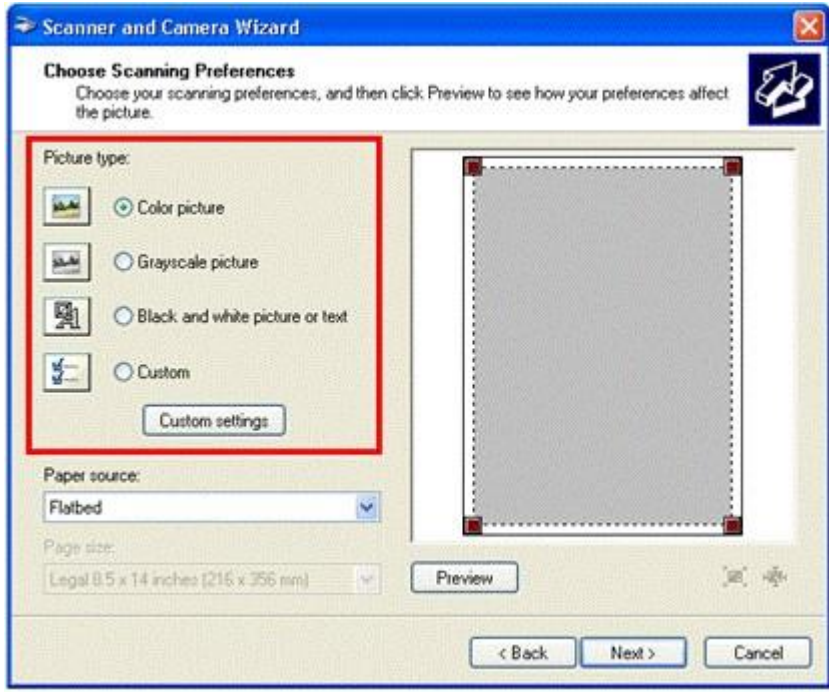

ลักษณะของเอกสารที่ต ้องการสแกน **Color Picture :** สี **Grayscale Picture :** เทา **Black and white picture or text :** ขาว ดำ หรือ ข้อความ **Custom Setting : กำหนดเอง** 

ก าหนดลักษณะของเอกสาร

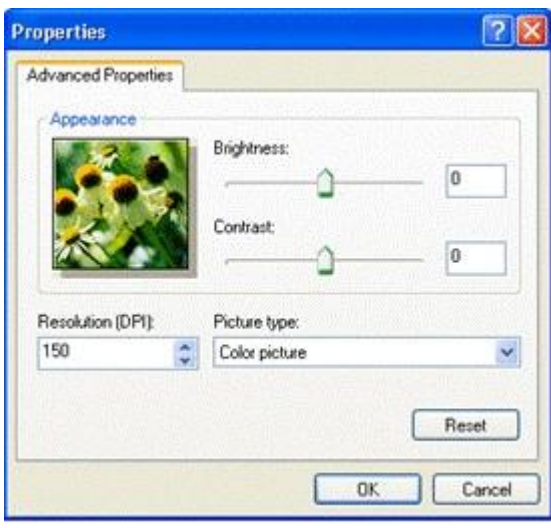

**Brightness :** ค่าความสว่าง **Contrast :** ค่าความเข้ม **Resolution :** ความละเอียด

**Paper source**

- **Flatbed :** วางเอกสารที่กระจก

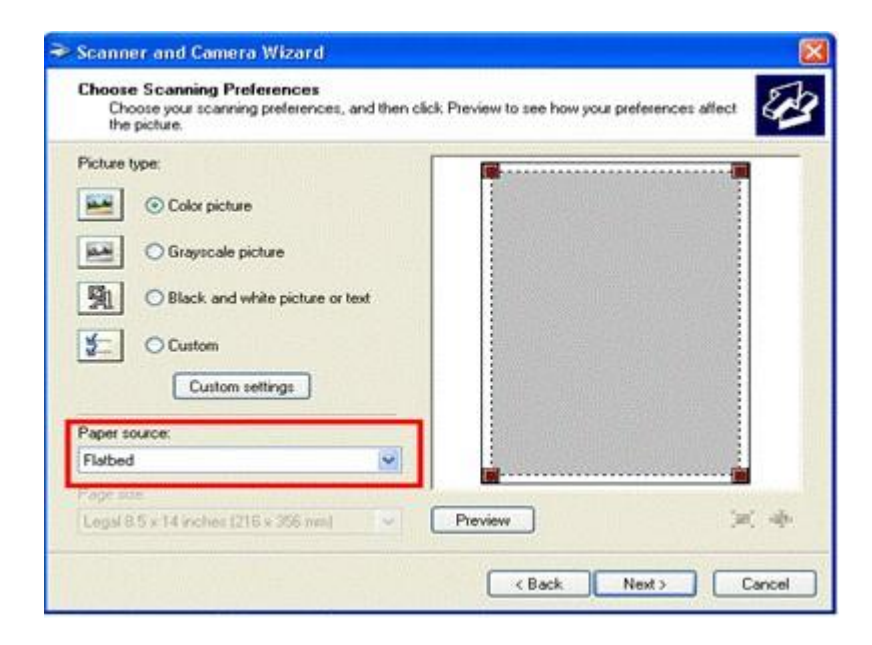

- **Document Feeder :** วางเอกสารที่ถาด ADF

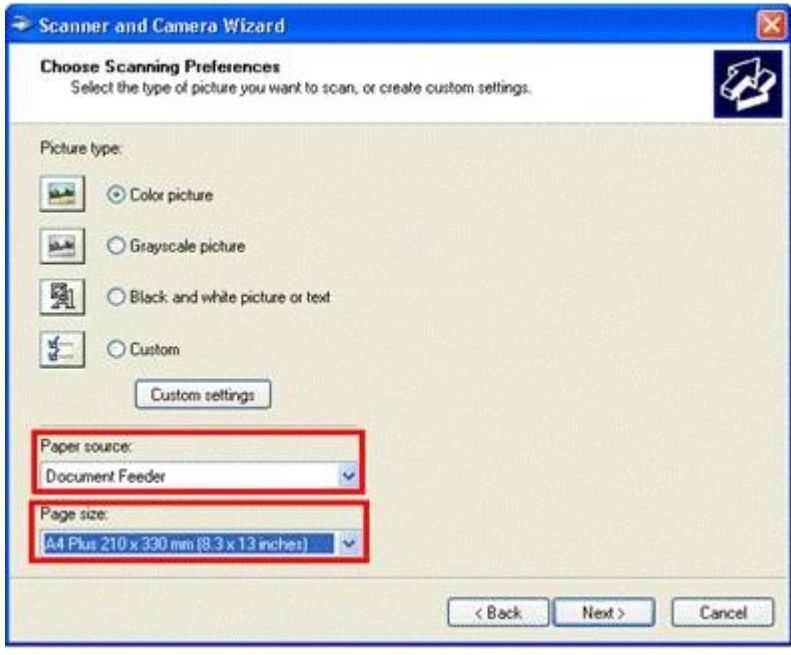

5. **Preview :** แสดงตัวอย่างงานสแกน และเลือก **Next**

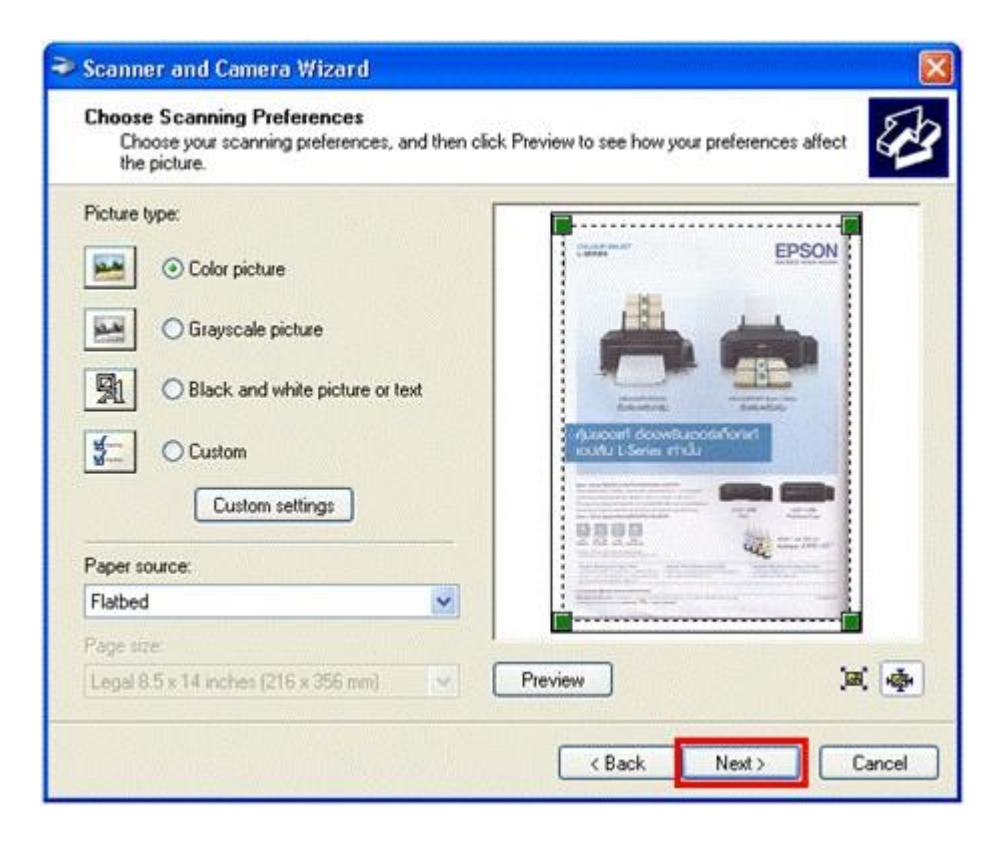

6. จะปรากฏหนา้จอ เมอื่ เสร็จสนิ้ การตัง้คา่ ใหเ้ลอื ก **Next**

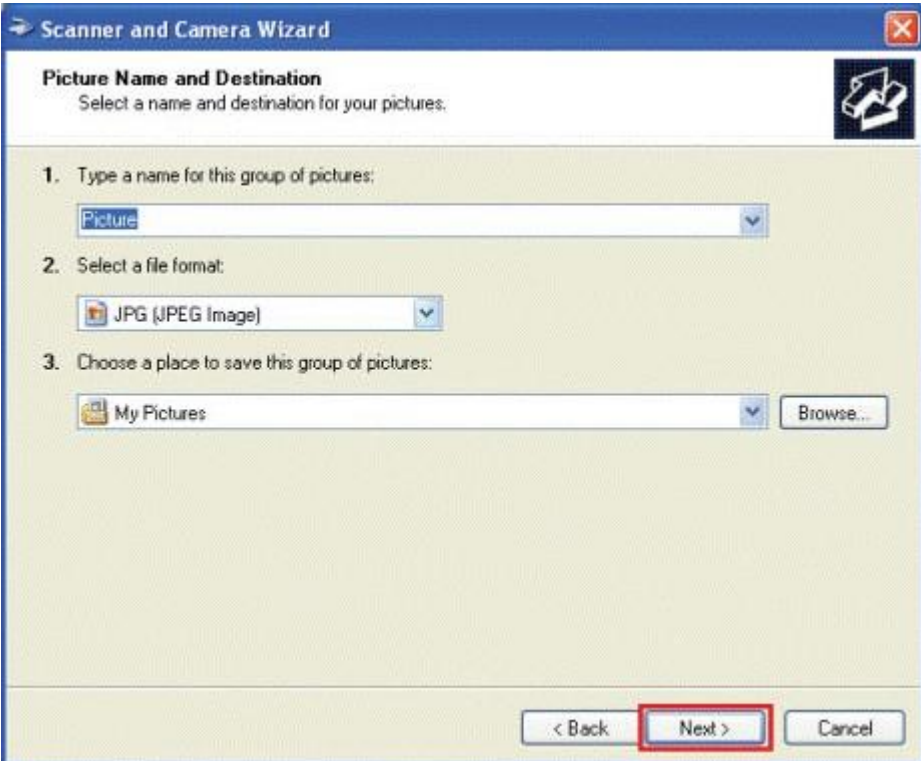

- 1. ชื่อไฟล์ที่สแกน
- 2. นามสกุลไฟล์ : BMP , JPG , TIF , PNG
- 3. ตำแหน่งของการจัดเก็บ

จะปรากฏหน้าจอของการสแกน

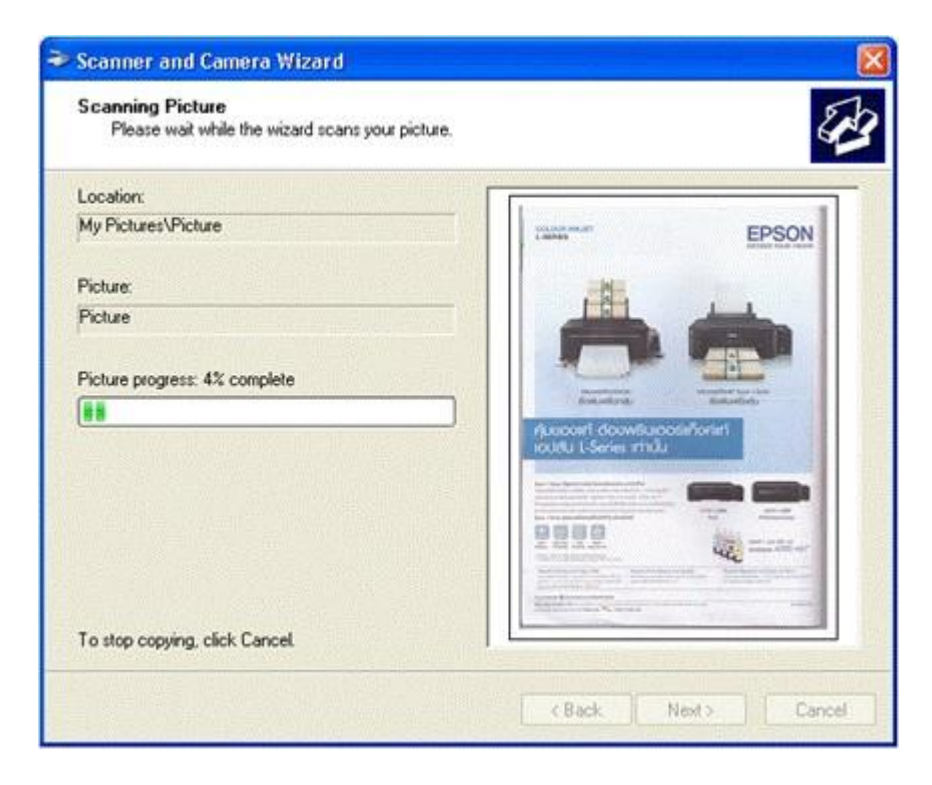

### 7. เลือก **Next**

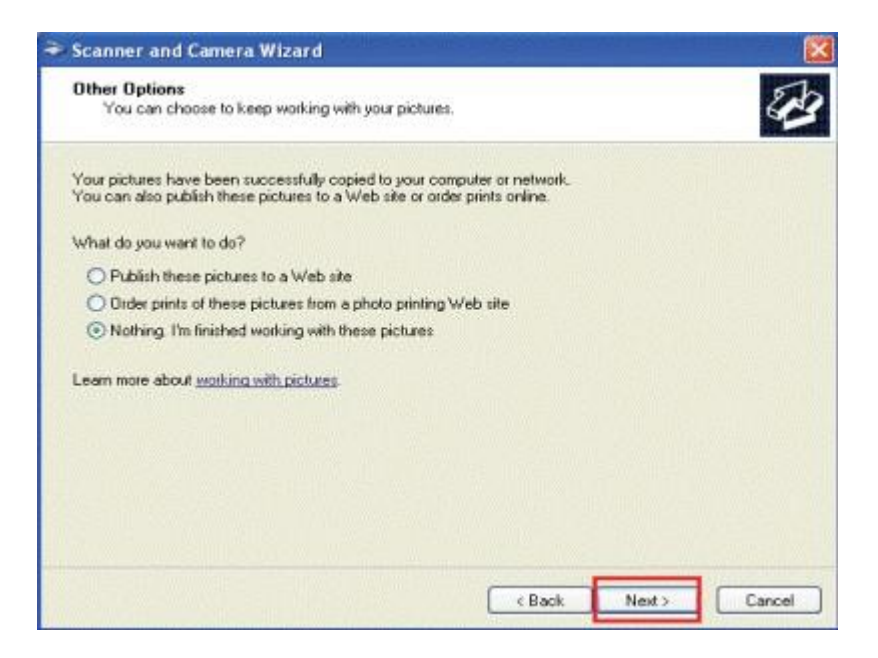

#### 8. เลือก **Finish**

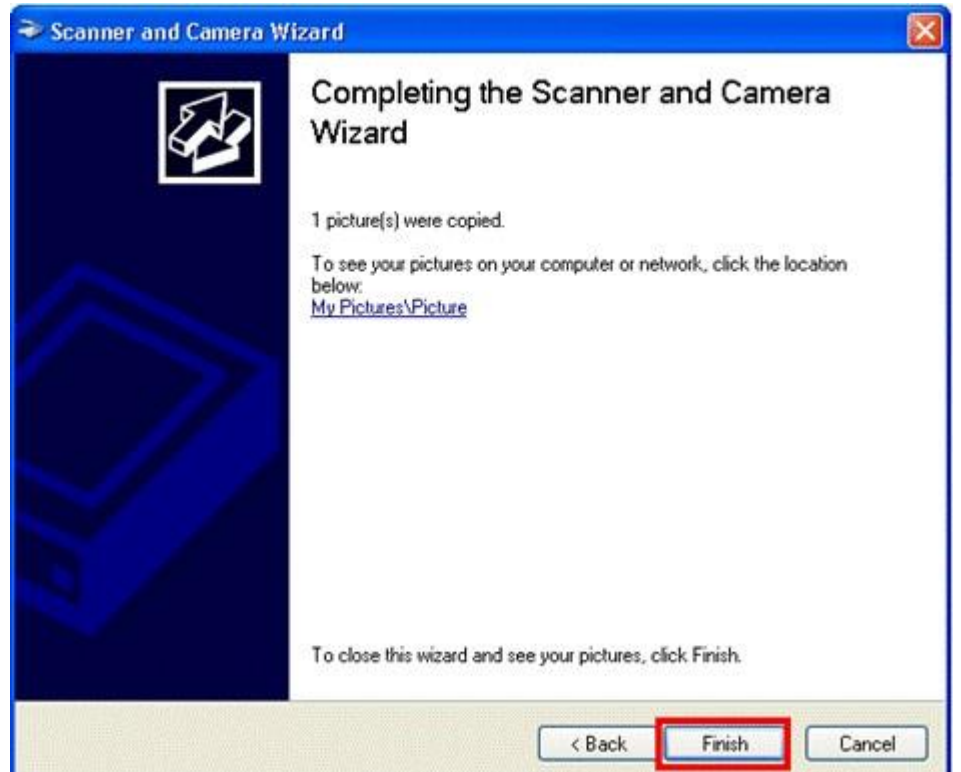